#### **Step One:**

- 1. Open **Connect to a Network** by clicking the network icon (all or  $\Box$ ) in the notification area.
- 2. Click on **JC-WiFi**, make sure you have the box checked to **Connect automatically**, and select **Connect**.

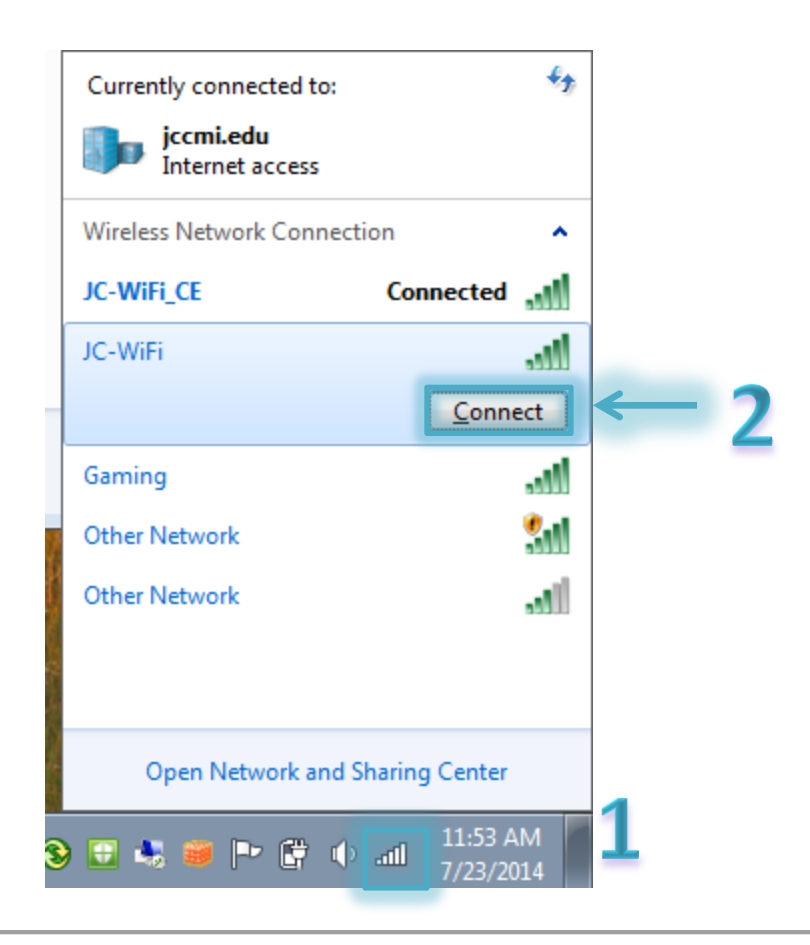

## **Step Two:**

1. A Windows Security Window will appear, asking for **Network Authentication,** enter your **User name** and **Password** and click **OK.**

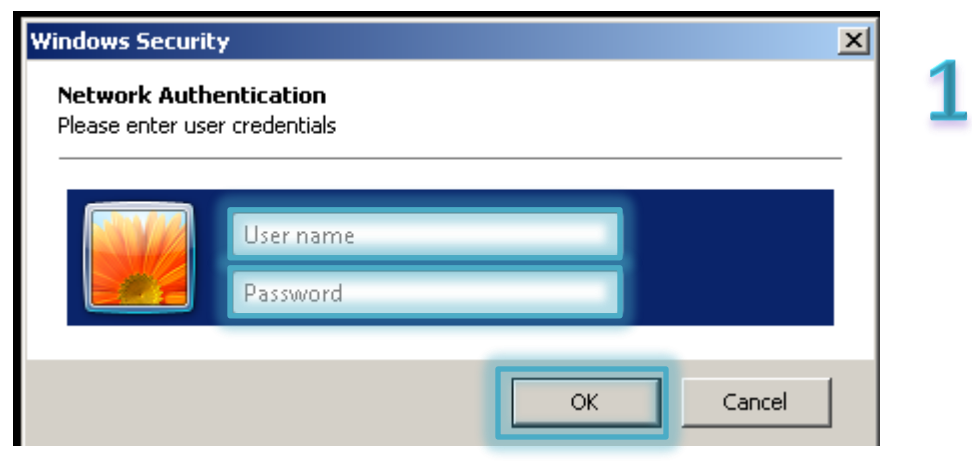

### **Step Three:**

1.After you have successfully entered your User Credentials a window will appear with a **Windows Security Alert**. The message will state that, **The connection attempt could not be completed,** followed by two options **Terminate** or **Connect.** There will also be a drop down arrow to show more **Details**; in the details drop down menu, it provides validity of the certificate**.** By selecting connect you are approving use of this certificate. By selecting **Terminate** you are disapproving use of the network connection.

#### 2. Select **Connect.**

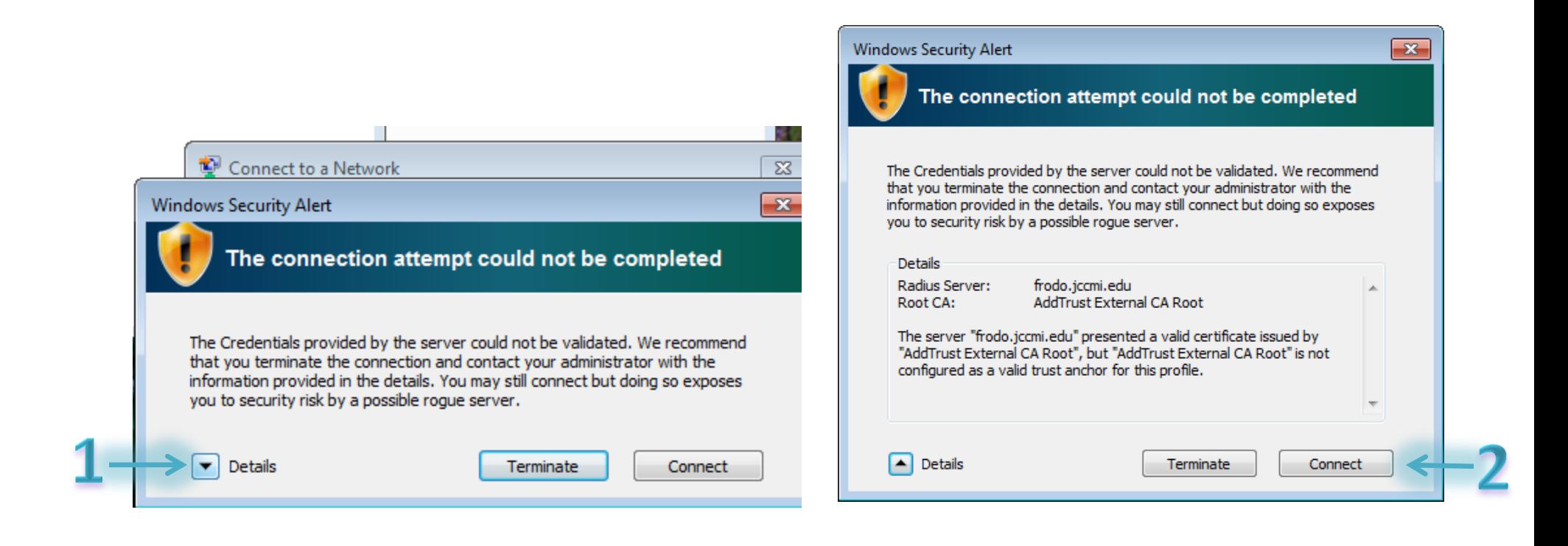

# **Step Four:**

1.You have now successfully **connected** to the **JC-WiFi** network.

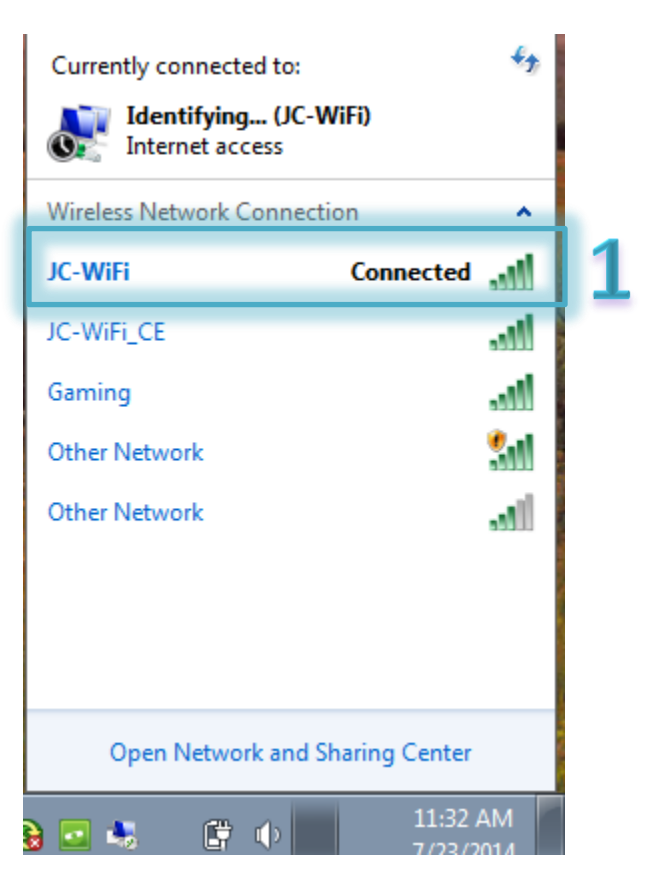